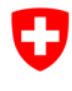

## **Förderplattform (FPF) - Anleitung**

# **Eine BAK-ID beantragen**

Seit Mitte September 2014, bietet das BAK für die Eingabe von Gesuchen zu den verschiedenen Fördermassnahmen ein online-Portal an, die Förderplattform.

Nach und nach werden alle BAK Ausschreibungen (Wettbewerbe, Projekt- und Strukturbeiträge, etc.) auf diesem Portal publiziert.

Um an einer Ausschreibung teilzunehmen muss der Gesuchsteller, die Gesuchstellerin ein Login (**BAK-ID** mit Passwort) besitzen, das über einen Selbstregistrierungsdienst angefordert wird.

Jeder Gesuchsteller, jede Gesuchstellerin erhält somit ein persönliches Konto, auf dem der Status der Gesuche jederzeit verfolgt werden kann. Bereits eingereichte Gesuche sind ebenfalls auf dem persönlichen Konto zu finden.

Allfällige Fragen können Sie jederzeit an das Helpdesk richten: Das Helpdesk des BAK steht Ihnen während den folgenden Geschäftszeiten gerne zur Verfügung: Montag-Freitag, 09:00 - 11:00 und 14:00 - 16:00 Uhr. E-Mail: helpdesk@bak.admin.ch Telefonnummer: +41 (0) 58 463 24 24

Selbstregistrierung: in 6 Schritten gelangen Sie zu Ihrer persönlichen **BAK-ID.** 

#### **Gehen Sie auf unsere Förderplattform (FPF):**

#### **https://www.gate.bak.admin.ch/**

Auf der Startseite der FPF finden Sie rechts oben den Button "Registrieren".

*Alternativ können Sie(später Login) auch über die gewählte Ausschreibung zur Selbstregistrierung ge*langen. Klicken Sie dazu zuerst auf "Details" und dann auf "Für Förderung bewerben".

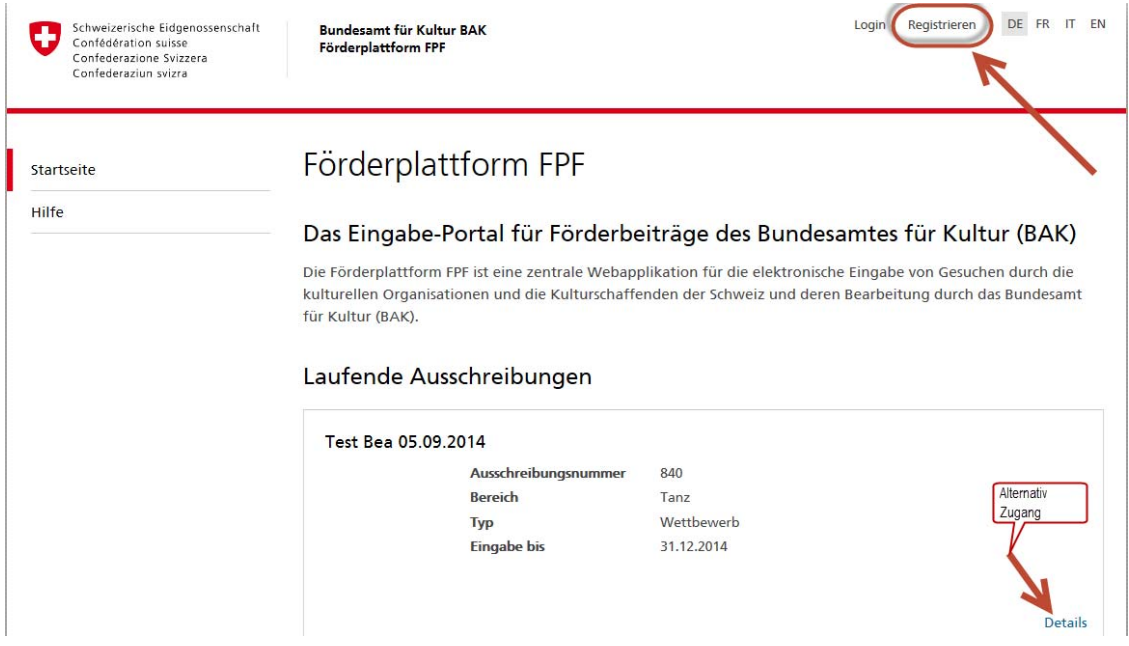

Für die Selbstregistrierung gelangen Sie zuerst zu einem vom Bund entwickelten Authentisierungsportal (EIAM Federation Service), wo Sie eine BAK-ID online beantragen können.

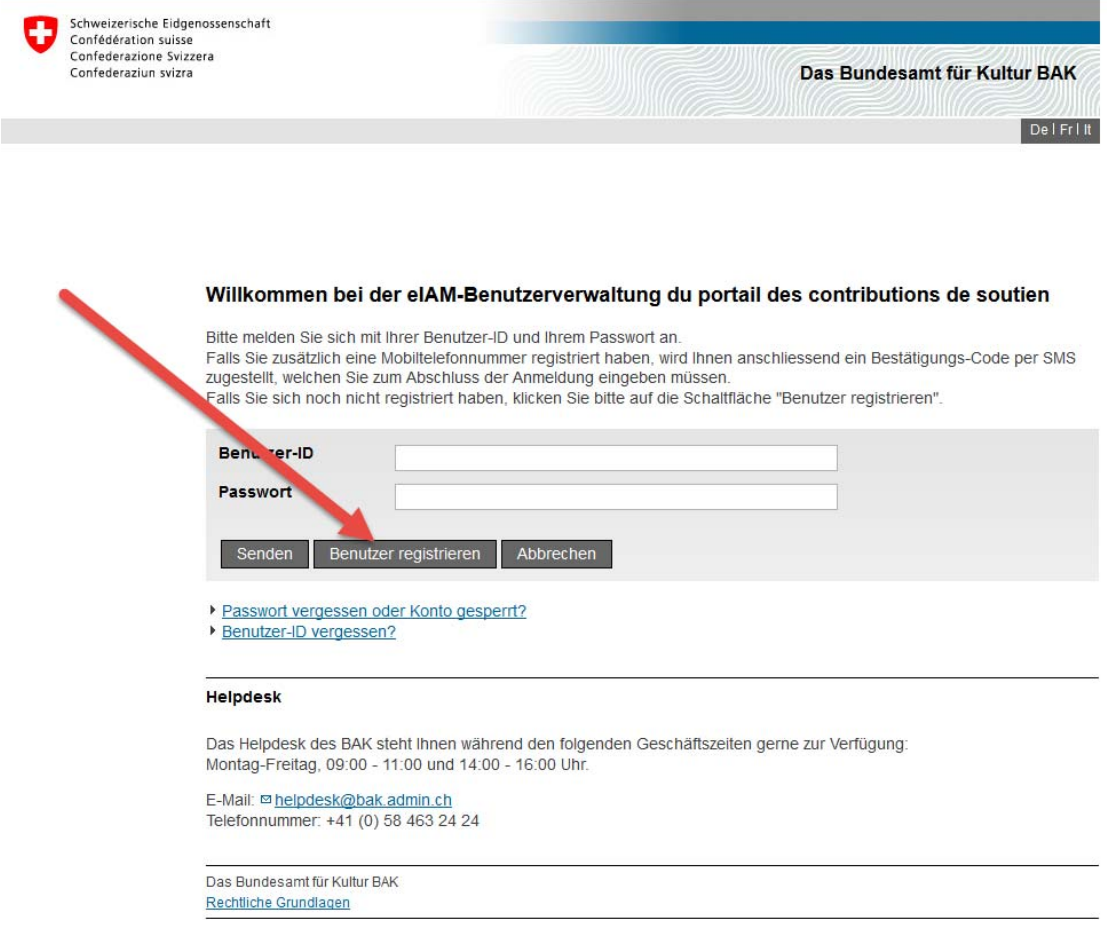

Wählen Sie "Benutzer registrieren" an.

Ihre Selbstregistrierung in 6 Schritten beginnt hier.

*N.B.: Wenn Sie sich nach der Registrierung einloggen werden Sie auf der gleichen Eingabemaske sein und können Ihre Benutzer ID (BAK-ID), sowie das von Ihnen gewählte Passwort eingeben.* 

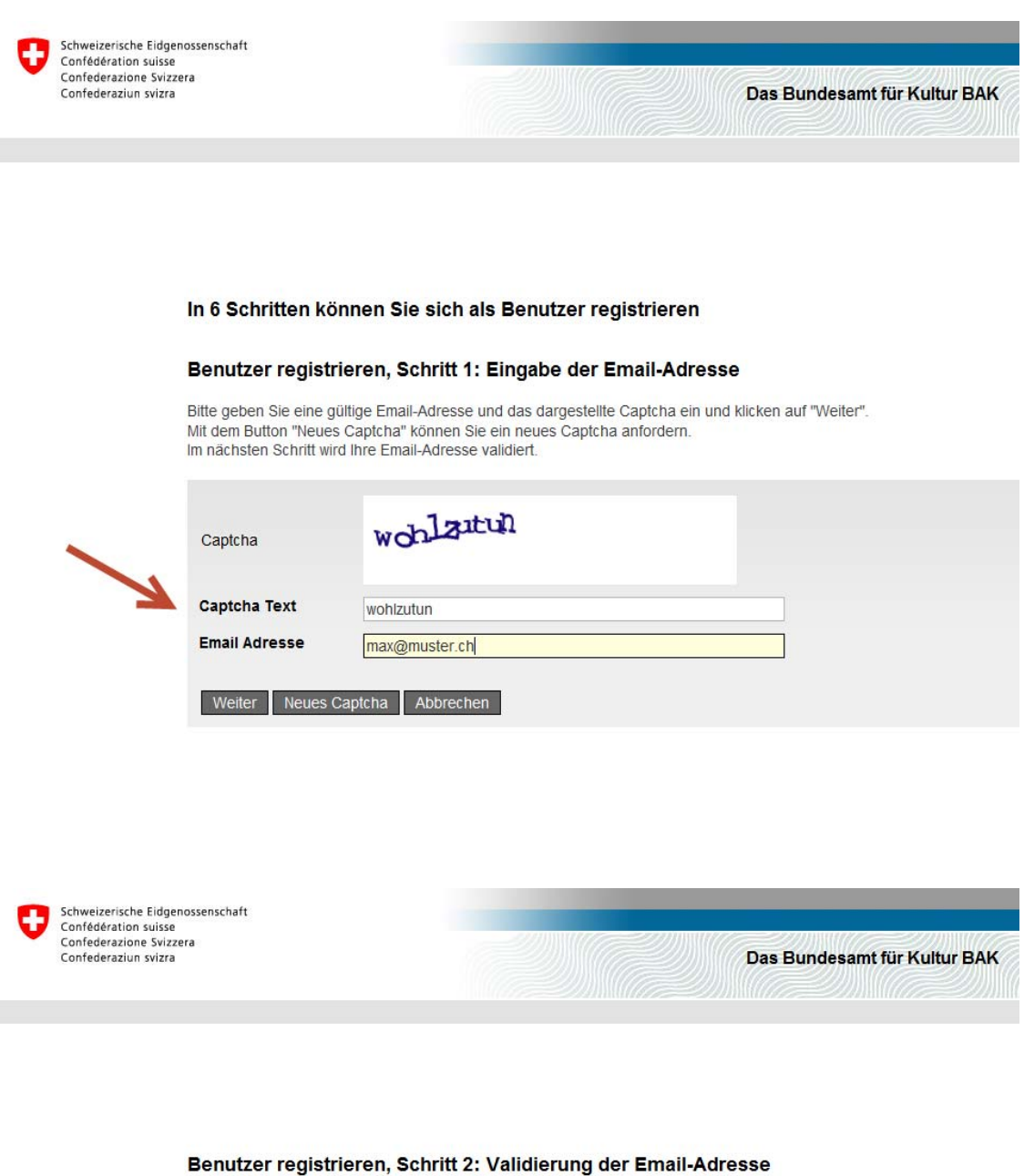

An die angezeigte Email-Adresse wurde eine Email mit einen Validierungscode gesendet Bitte geben Sie diesen Code unten ein und klicken auf "Weiter" Mit dem Button "Zurück" kommen Sie zurück zu Schritt 1, wo Sie erneut eine Email-Adresse eingeben können.

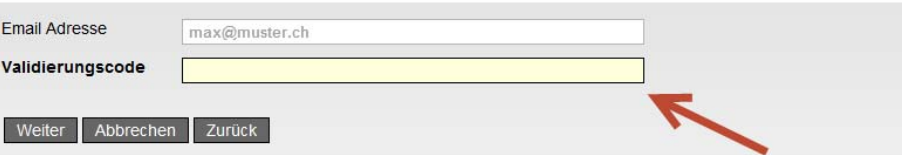

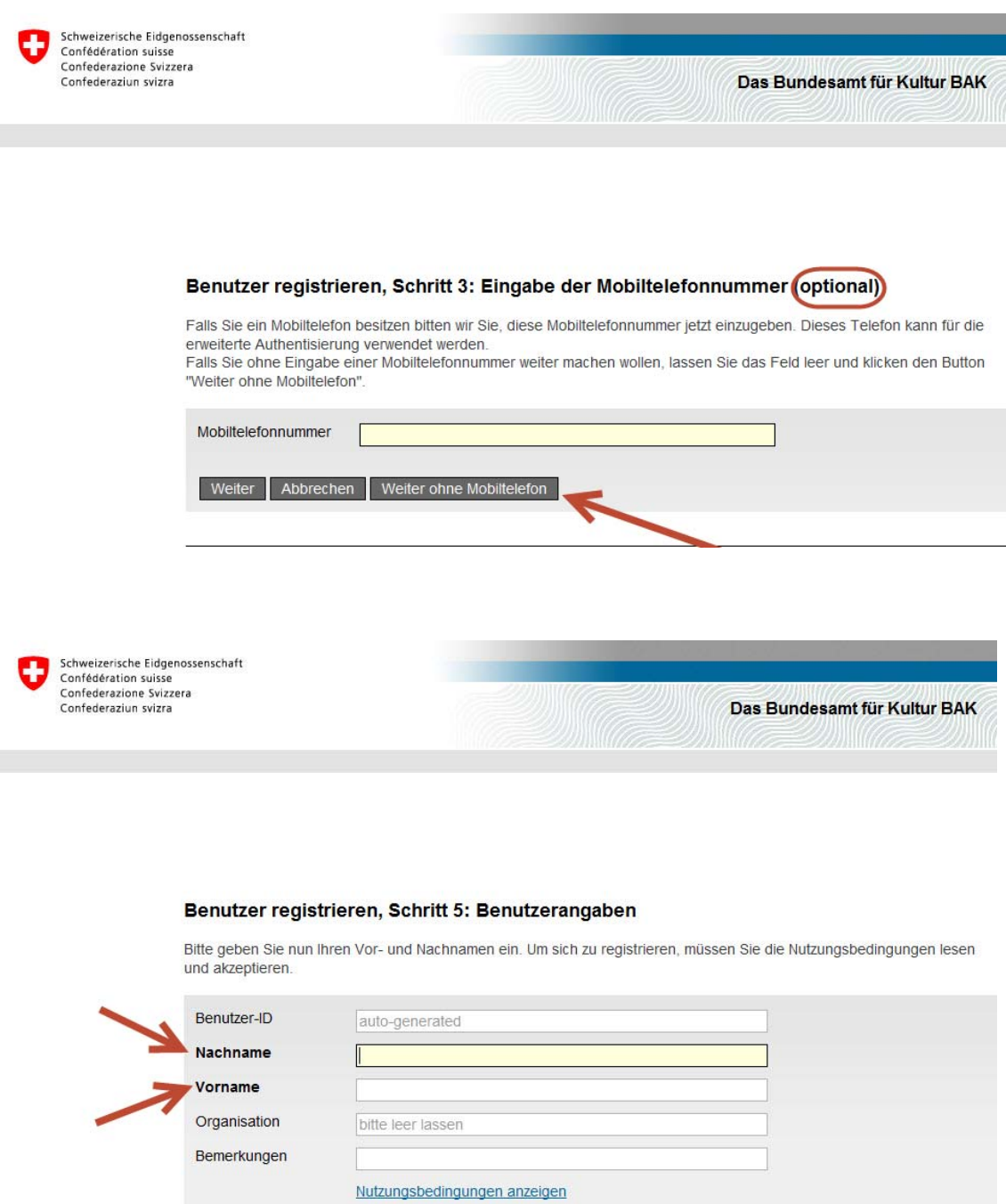

 $\Box$ Ich akzeptiere die Nutzungsbestimmungen.

Weiter Abbrechen

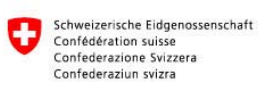

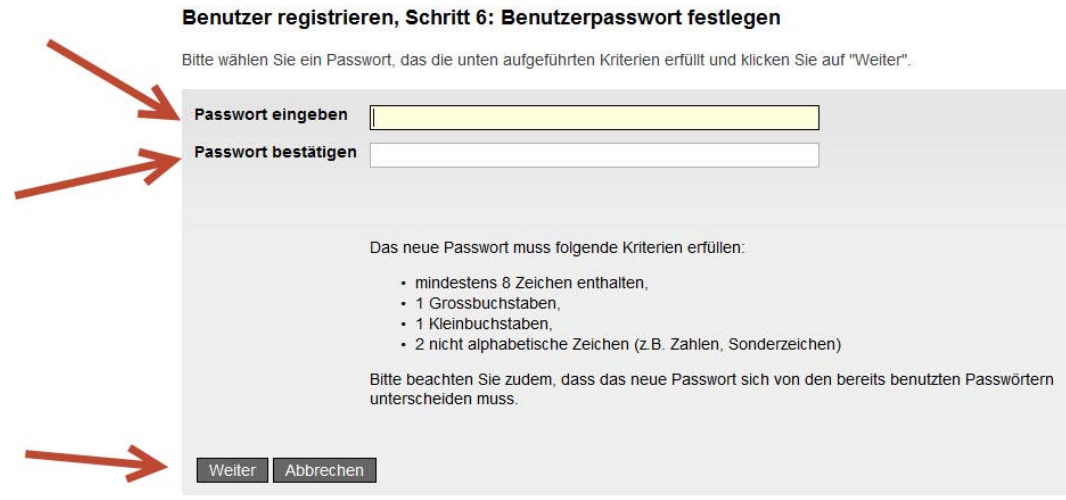

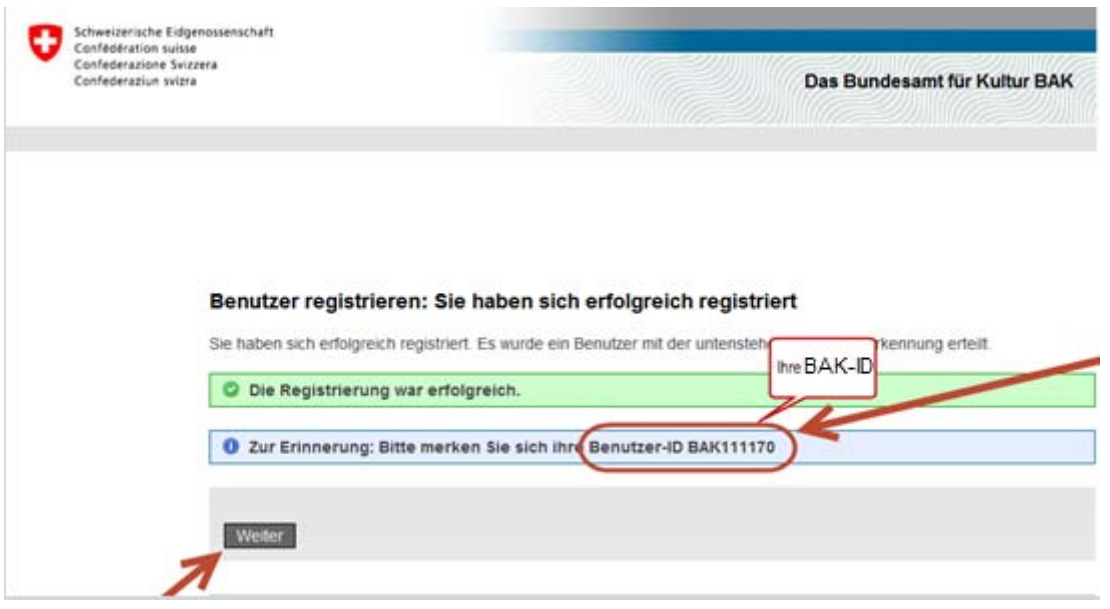

#### Für die Gesucheingabe müssen Sie Ihre Stammdaten vervollständigen:

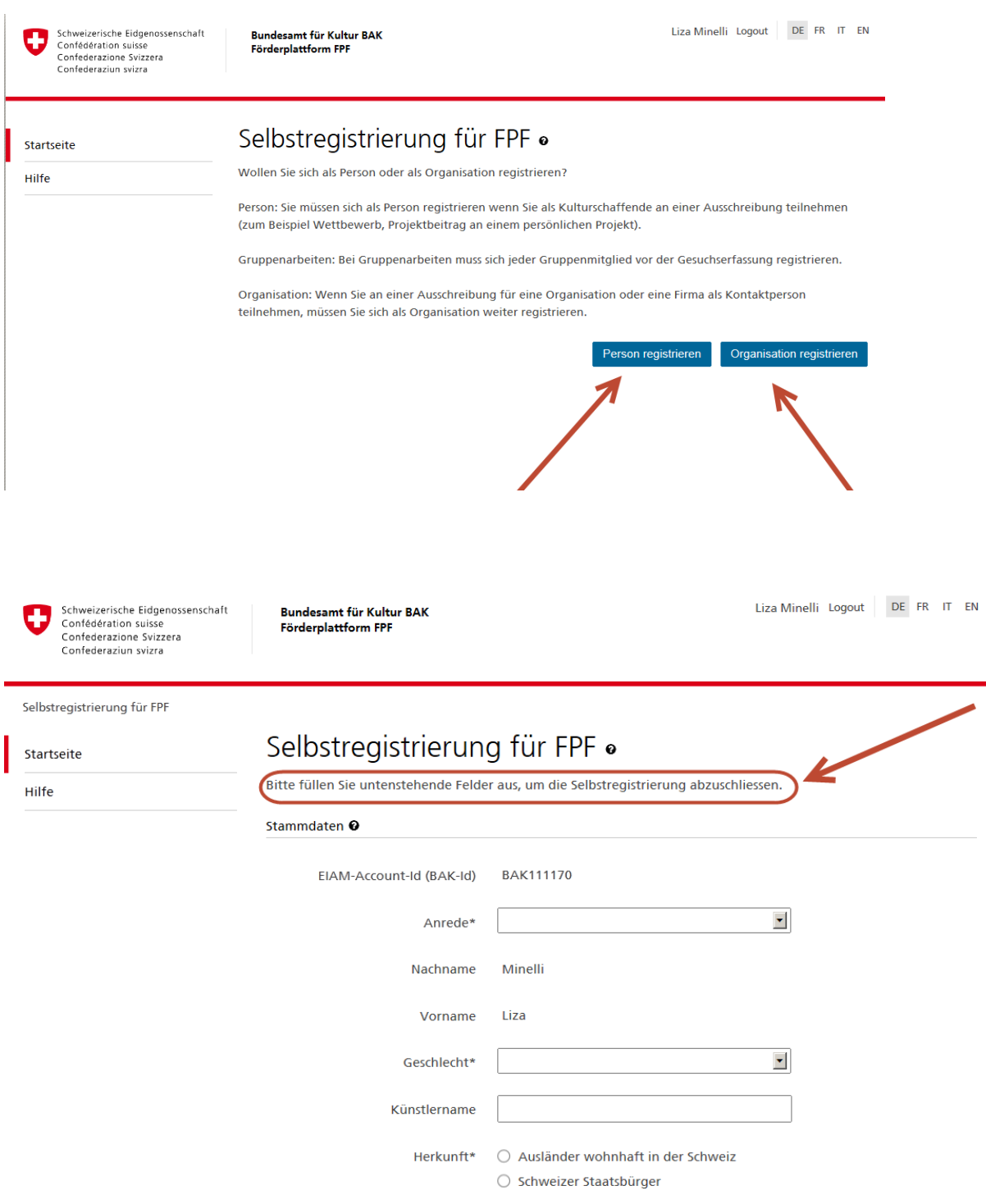

Nachdem Sie die Stammdaten vollständig ergänzt und abgespeichert haben bekommen Sie diese Bestätigung

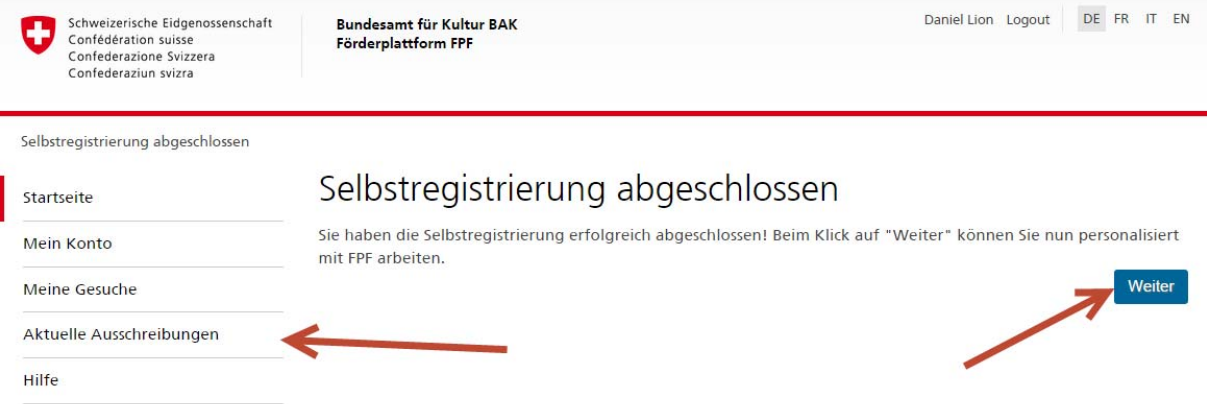

### Klicken Sie auf weiter und Sie werden zu Ihrer personalisierten Starseite geführt.

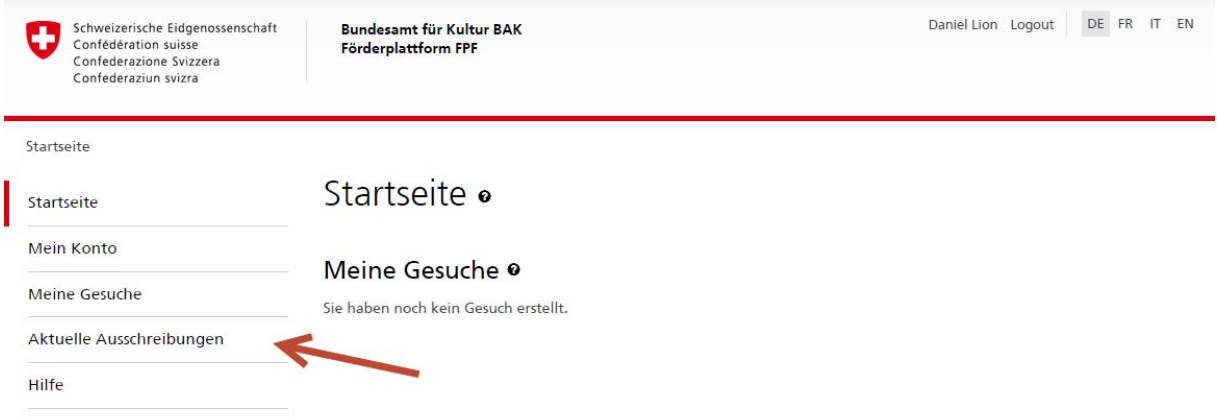

Wenn Sie an einer laufenden Ausschreibung teilnehmen möchten gehen Sie zur Rubrik "Aktuelle Ausschreibungen".